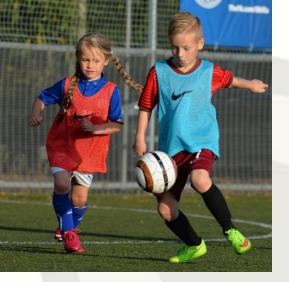

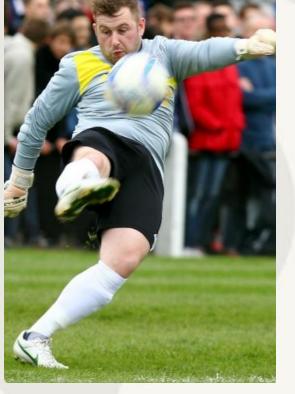

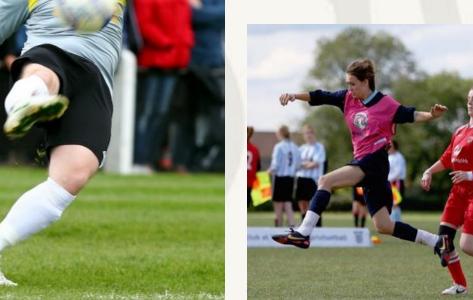

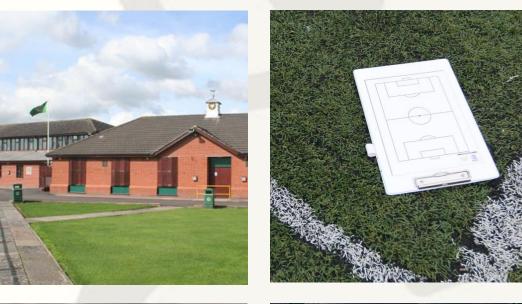

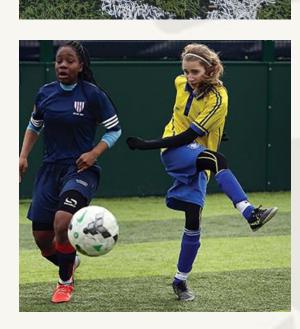

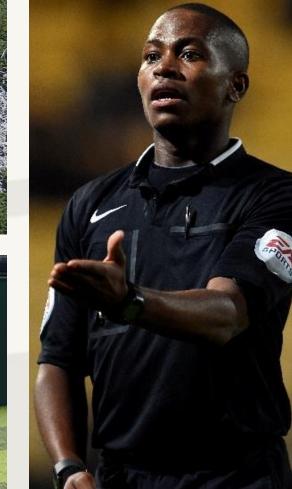

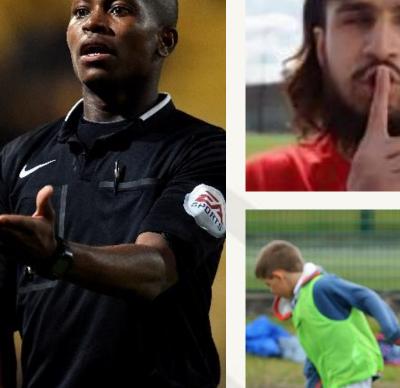

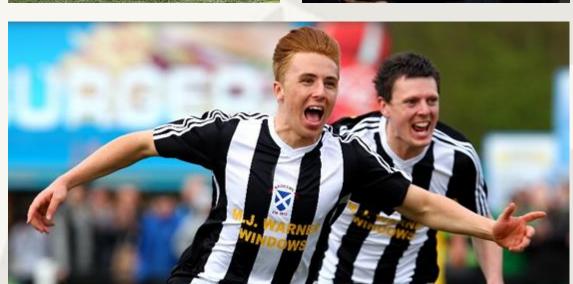

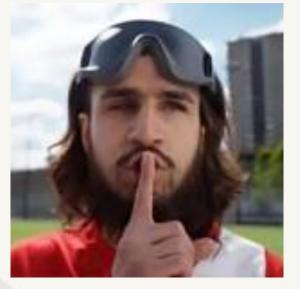

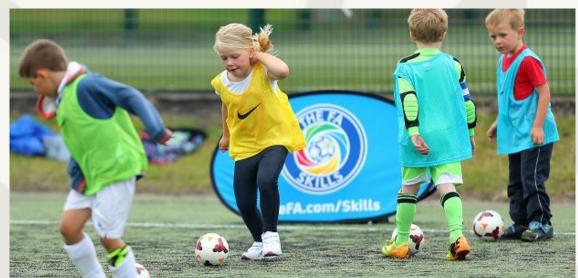

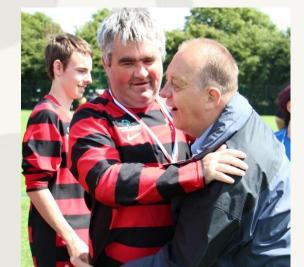

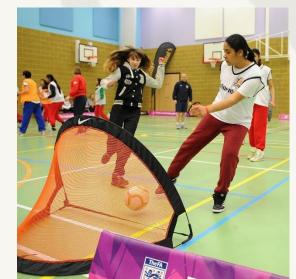

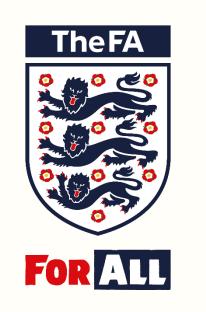

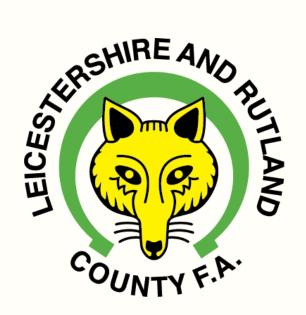

## **Updating Team Records-**

Step by Step Guide on How to Add / Remove **Team Officials** 

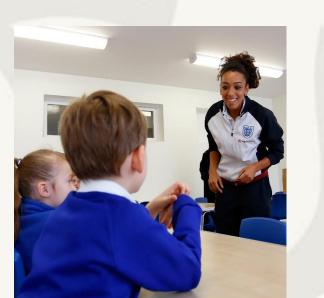

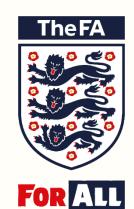

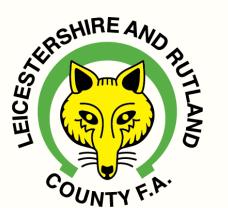

# How To Add Team Officials

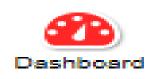

2017 - 2018

Safeguarding

Player Registration

Data Cleansing

Discipline

Matches

Club Officials

#### Club Dashboard for Leicestershire Test

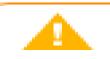

You have unread notifications. Click here to go to notifications.

#### **Current Suspensions**

| Case ID           | Offender | Term | Football level | Start Date | End Date |  |
|-------------------|----------|------|----------------|------------|----------|--|
| No results found! |          |      |                |            |          |  |

#### **Pending Suspensions**

| Case ID    | Offender    | Term      | Football level                       | Start Date | End Date |
|------------|-------------|-----------|--------------------------------------|------------|----------|
| 9177695- S | Test Player | 3 matches | CFA Only -<br>All Sunday<br>Football | 29/10/2017 | _        |

Showing 1 to 1 of 1 entries

10 🕶

| Details                           |
|-----------------------------------|
| Leicestershire Test               |
| Current Season Affiliation Number |
| Next Season Affiliation Number    |
|                                   |

| FA Charter Standard    |             |
|------------------------|-------------|
| Status                 | None        |
| Туре                   | None        |
| AHC - Start Date       | 01/09/2017  |
| Auto Suspend Date      | 31/10/2017  |
| Auto Lapse Date        | 31/01/2018  |
| AHC Application Status | Not Started |

| Discipline        |               |
|-------------------|---------------|
| Club Status       | Not Suspended |
| Suspended Teams   | 0             |
| Suspended Players | 0             |
|                   |               |
|                   |               |
|                   |               |
|                   |               |

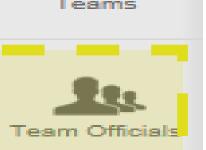

Step 1 – Click on the Team Officials Tab

Search

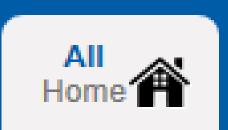

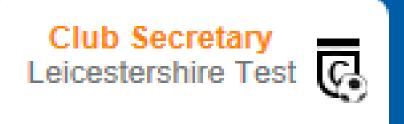

Qualification expired or missing

Qualification expiring in the current season

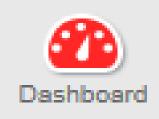

### Team Officials - Leicestershire Test

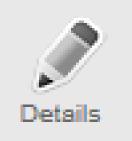

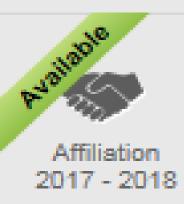

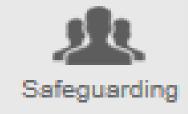

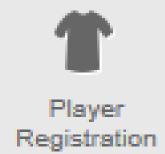

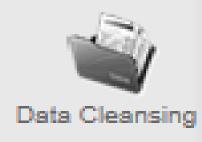

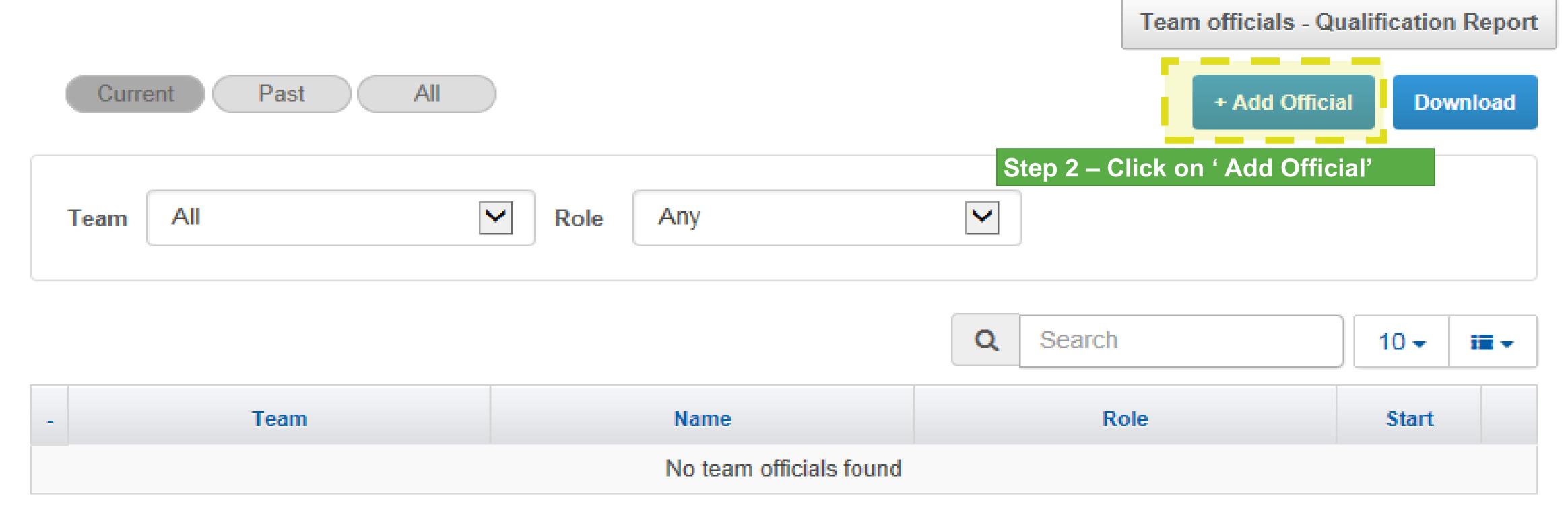

Showing 0 to 0 of 0 entries

### Add Team Official

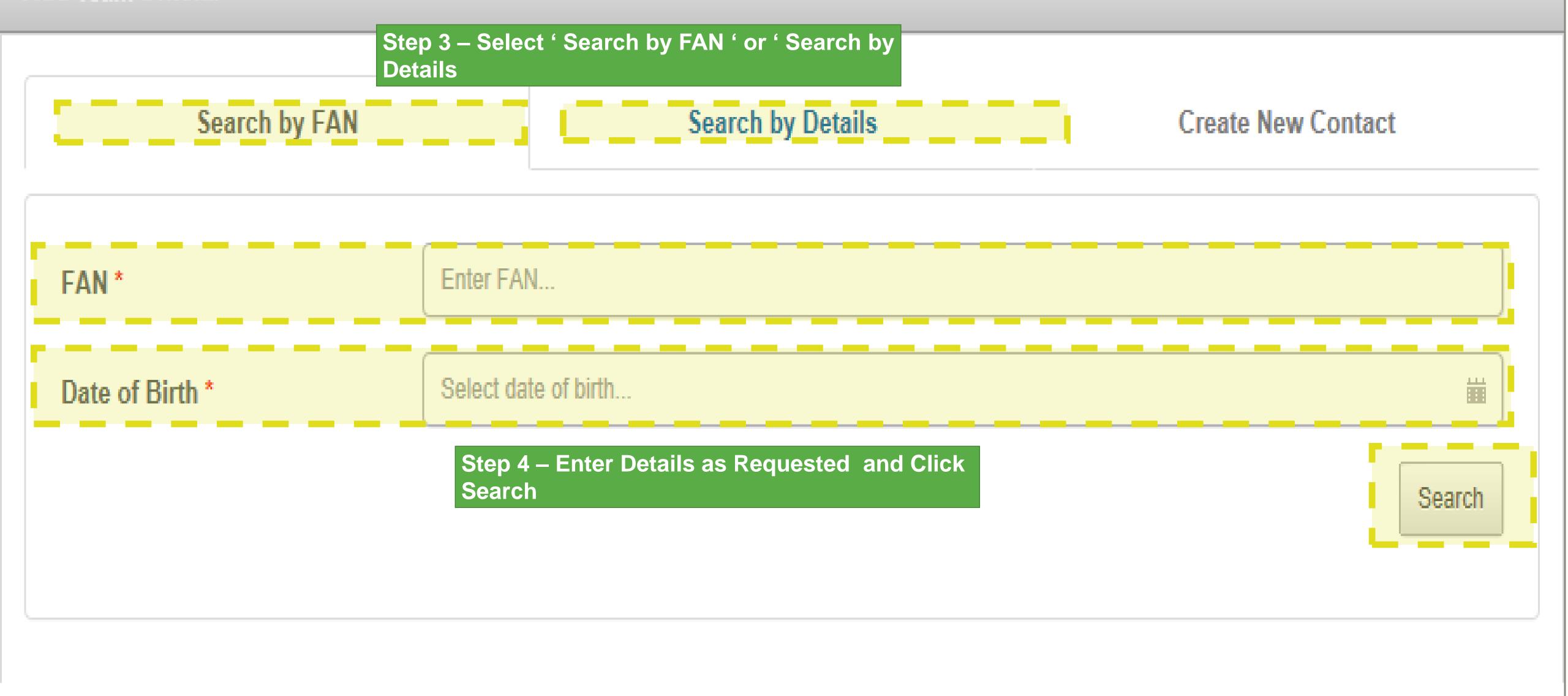

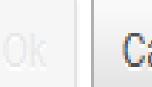

Cancel

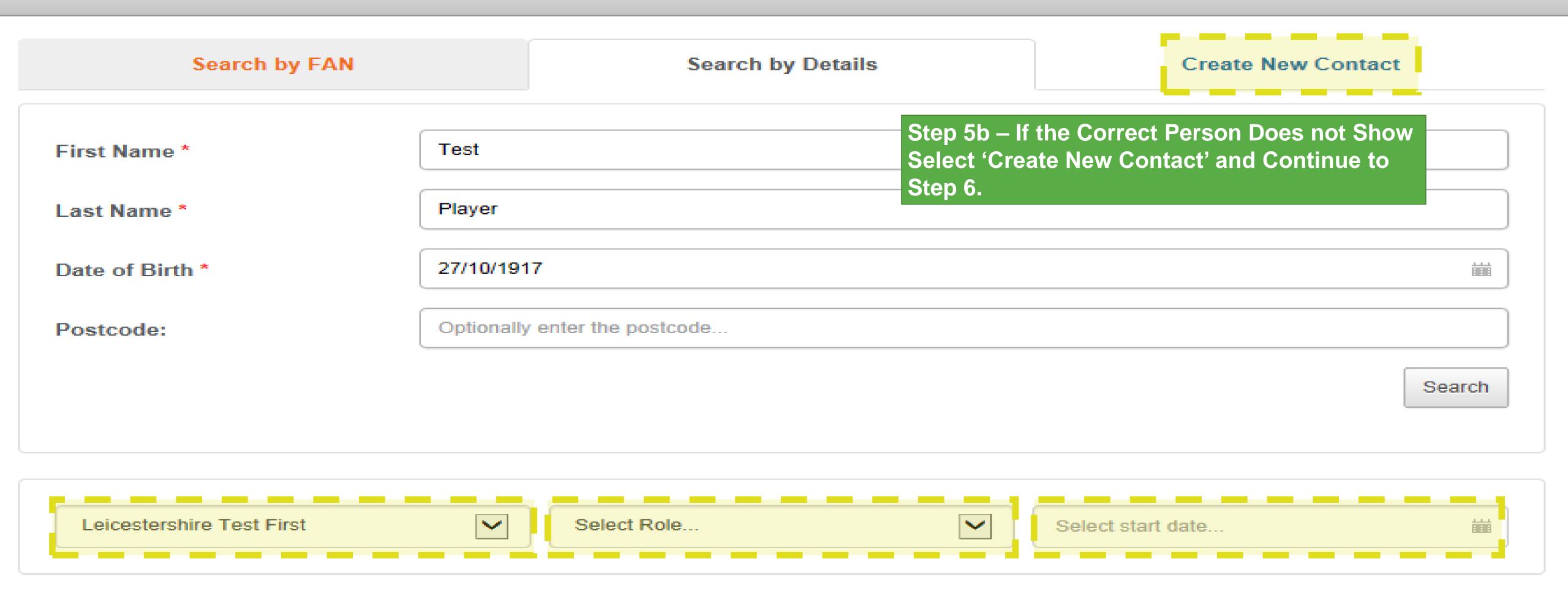

|   | FAN | Name        | Club                |
|---|-----|-------------|---------------------|
| ~ | 0   | Test Player | Leicestershire Test |

Step 5a – If the Correct Person Shows Tick the Box to the Left of the Individual. Use the Drop Down to select a team and to Select Role Above to Select a Role then also Select a Start Date. Then Click 'Ok' and It Should Update the Role.

Showing 1 to 1 of 1 entries

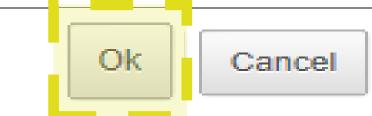

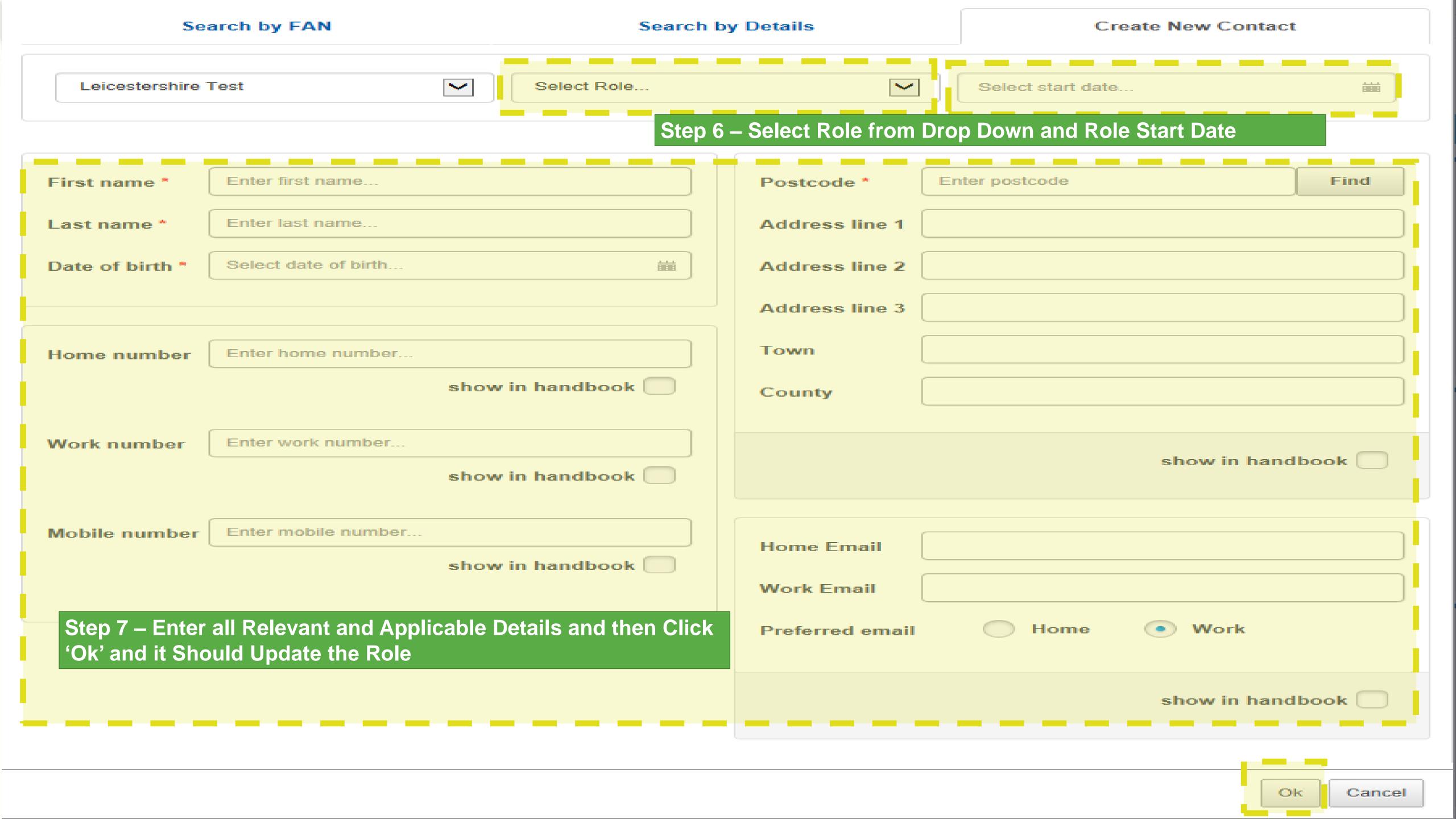

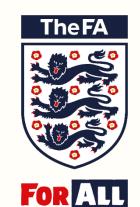

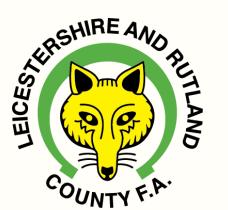

## How To Remove Team Officials

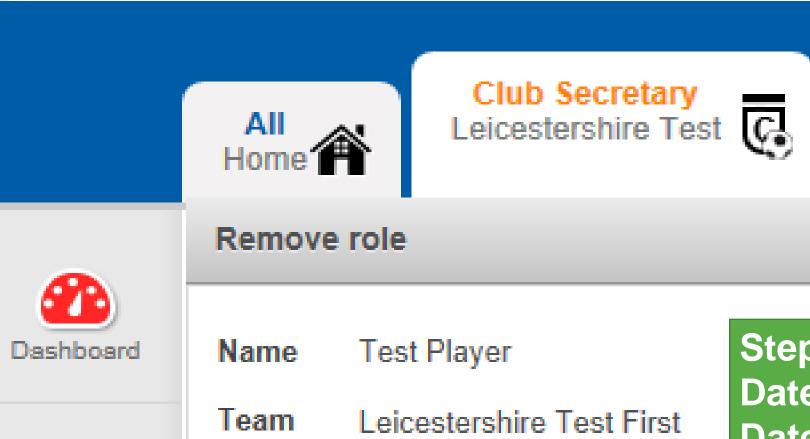

Qualification expired or missing

Qualification expiring in the current season

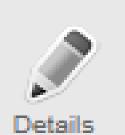

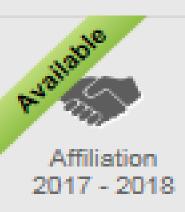

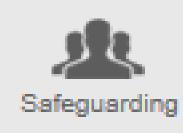

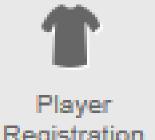

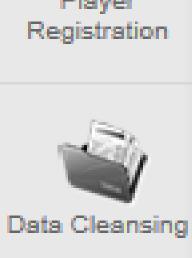

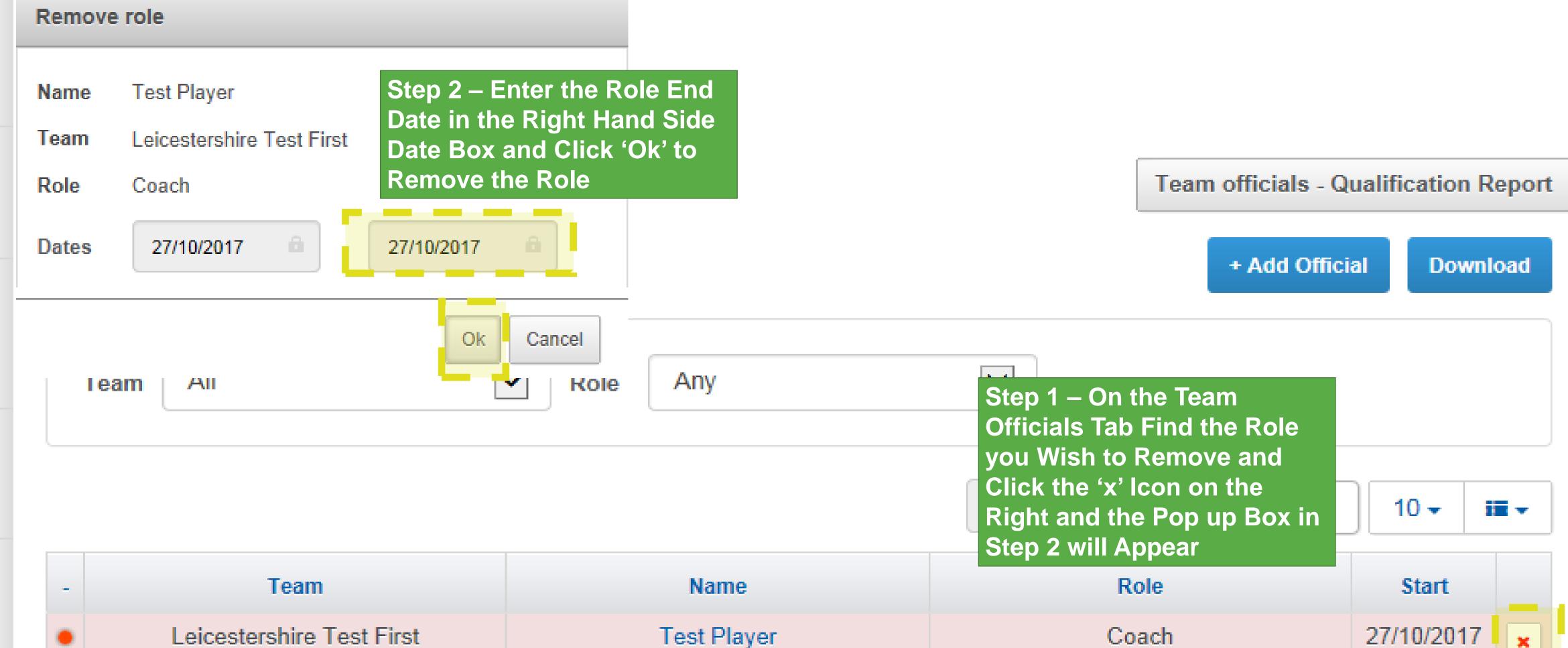

Showing 1 to 1 of 1 entries